## **How to make reservations at KC?**

1. Click on the following link: http://start.koncon.nl/or copy-paste it to your browser. Select the option highlighted in the picture below.

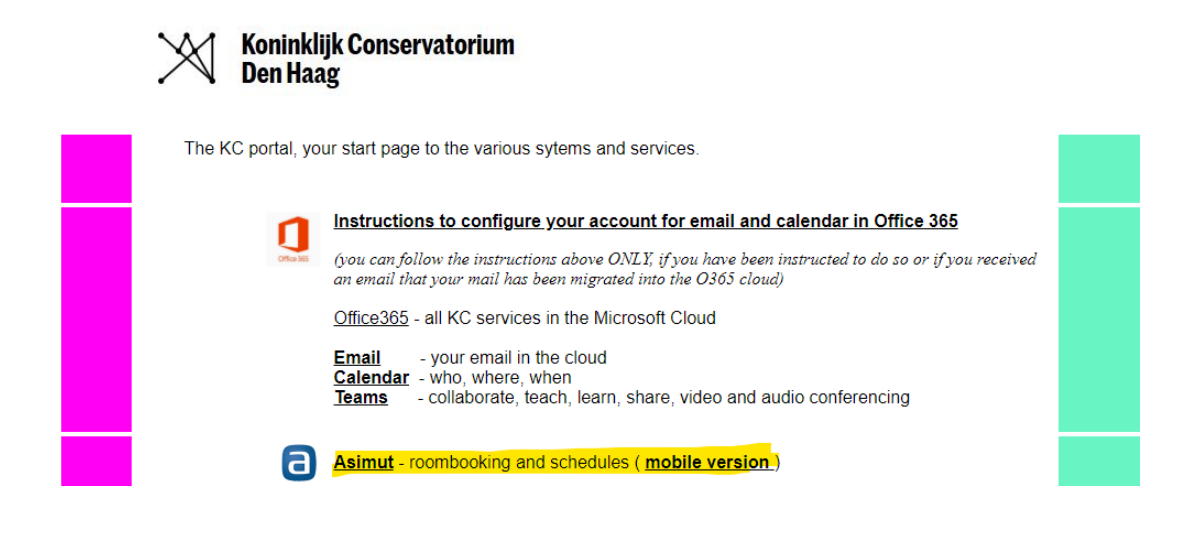

2. Log in with your username and password.

If you forgot your username and / or password, restore your data via this link. If that does not provide a solution, you can contact ict@hdkdenhaag.nl.

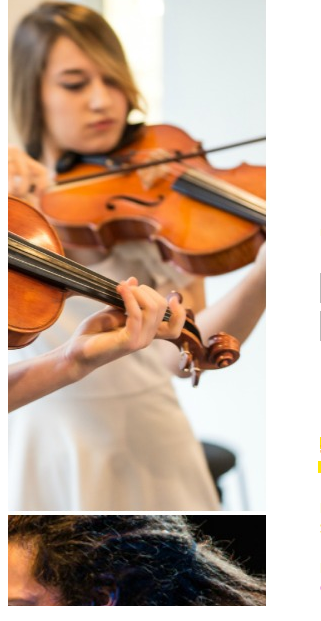

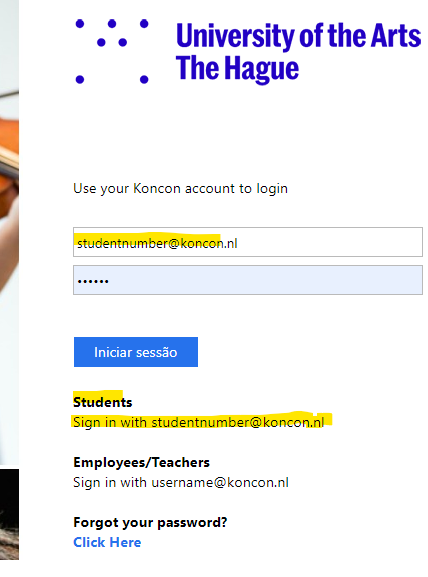

3. Select the date of your reservation and the location group.

From now on it will possible for you to make your own reservations for the coming 2 days. Your rolling quota has been extended to 3 hours which you should divide them throughout the next 48 hours. The maximum length of each reservation remains 1 hour and the minimum length is now of 30 minutes.

Please note that you are able to reserve only the rooms assigned to you according to your instrument and department.

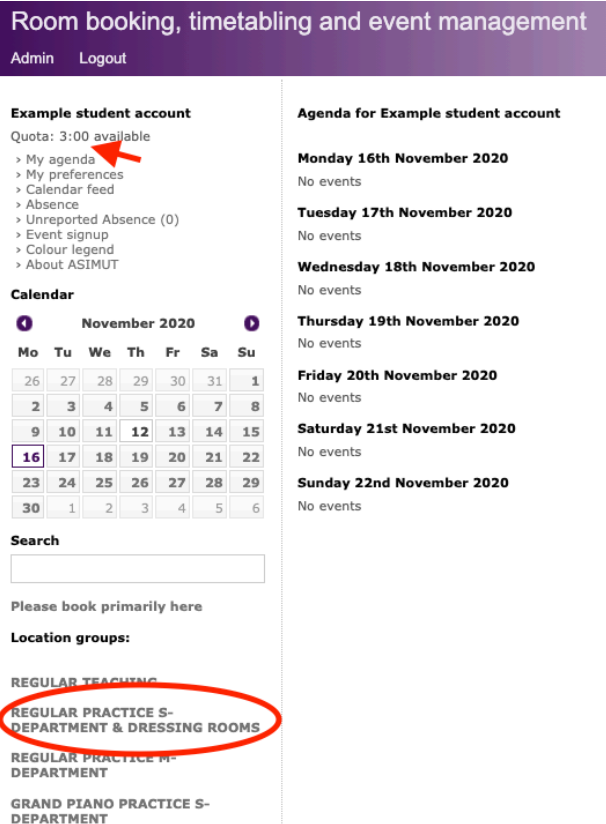

4. "Air breaks" are mandatory. Asimut will automatically leave a gap of at least 30 minutes before and after a reservation. After your reservation ends you must leave the room. It is not allowed book the same room twice in a row.

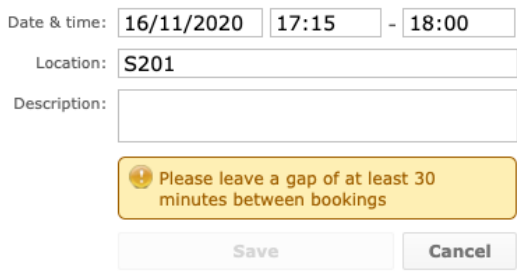

## 5. Please note:

- Students:
	- o can make regular bookings from the current time until the coming 2 days
	- o reserve a room up to 60 minutes and not less than 30 minutes
	- o book the locations assigned to you according to your instrument
- Bookings at KC, Mooof and Koorenhuis do not need to be confirmed.
- You can cancel a booking and maintain your quota
- 6. After you have selected the date and time of your reservation, don't forget to save it.

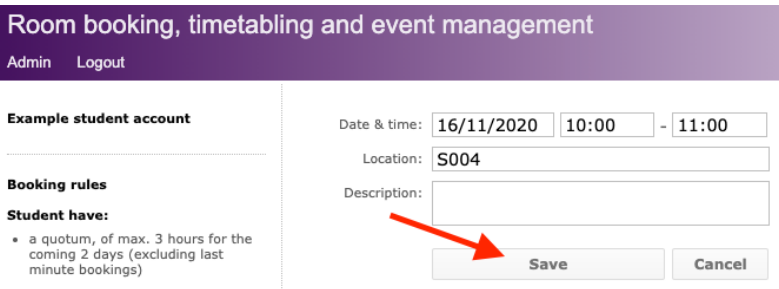

7. Finally, select "My agenda" to check your schedule including the reservations made by you.

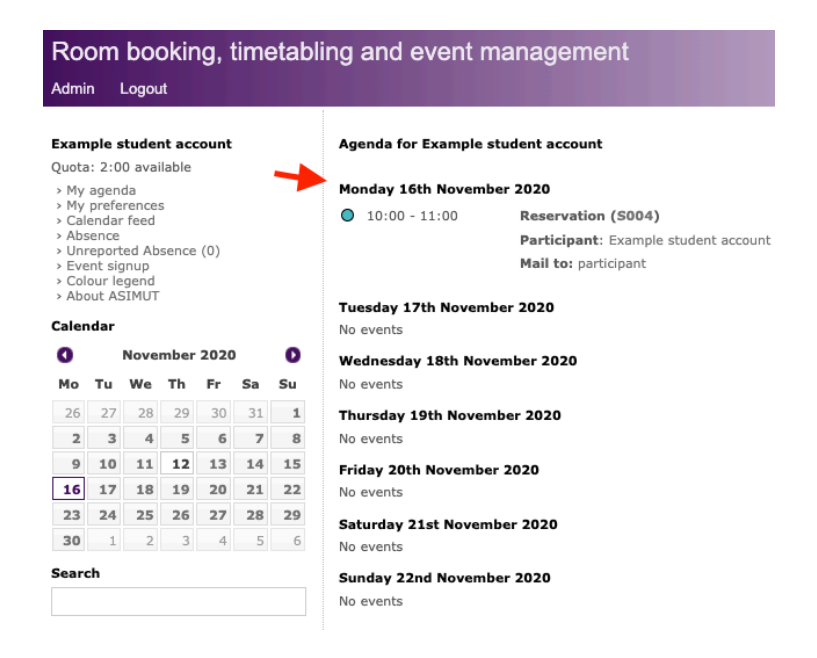

**If you have questions regarding this manual, we will be glad to help you. Please contact us via email planning@koncon.nl**